Petition to Graduate – Using Self-Service on the MyHPU Portal

1. Access your Petition to Graduate (PTG) application by logging on to the MyHPU Portal and clicking "My Student Profile". If you are unable to locate the Other Student Services card, scroll to the section **"Petition to Graduate – Locating Other Student Services on the MyHpu Portal"** for further instructions.

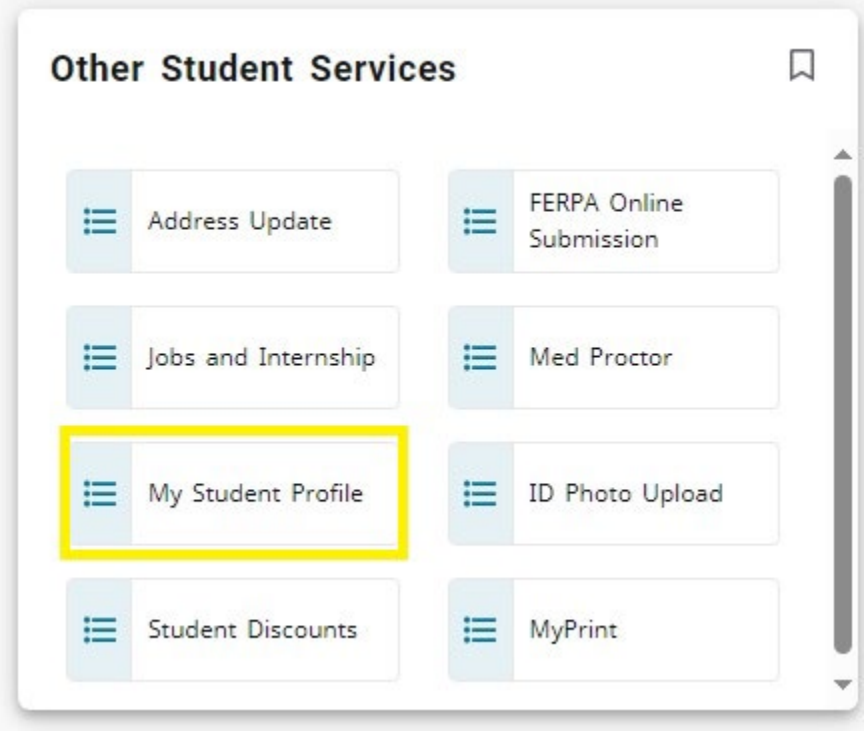

And then selecting "View Application to Graduate"

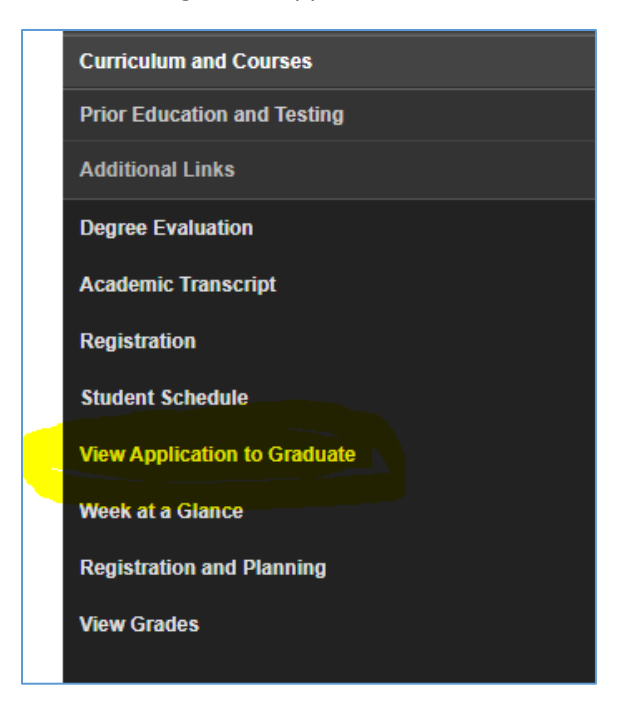

2. If prompted, select the term that you have most recently registered for. You must be registered in a term in order to complete a self-service application. If you are not currently registered, you must complete the [Paper PTG Process.](https://www.hpu.edu/registrar/academic-forms.html)

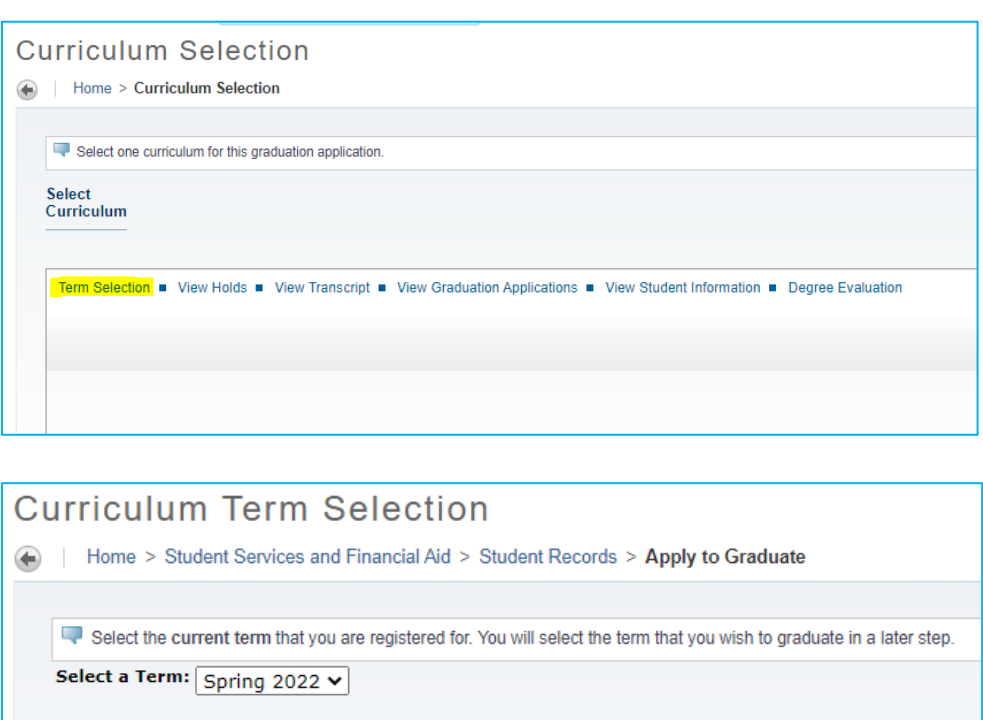

Submit

3. Verify and select the degree program that you are applying to graduate with. Hit Continue. If your intended program is not displayed or if there are errors, it is likely because a Change of Program has not been submitted. If your program is incorrect, you must complete the Paper [PTG Process.](https://www.hpu.edu/registrar/academic-forms.html)

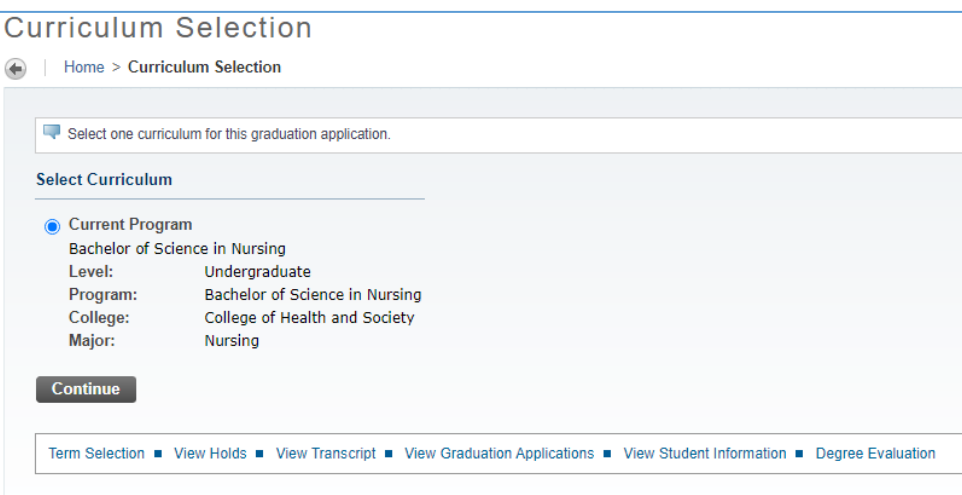

4. Select the Graduation Date that corresponds to the Date that you will complete all requirements of your degree program. Hit CONTINUE.

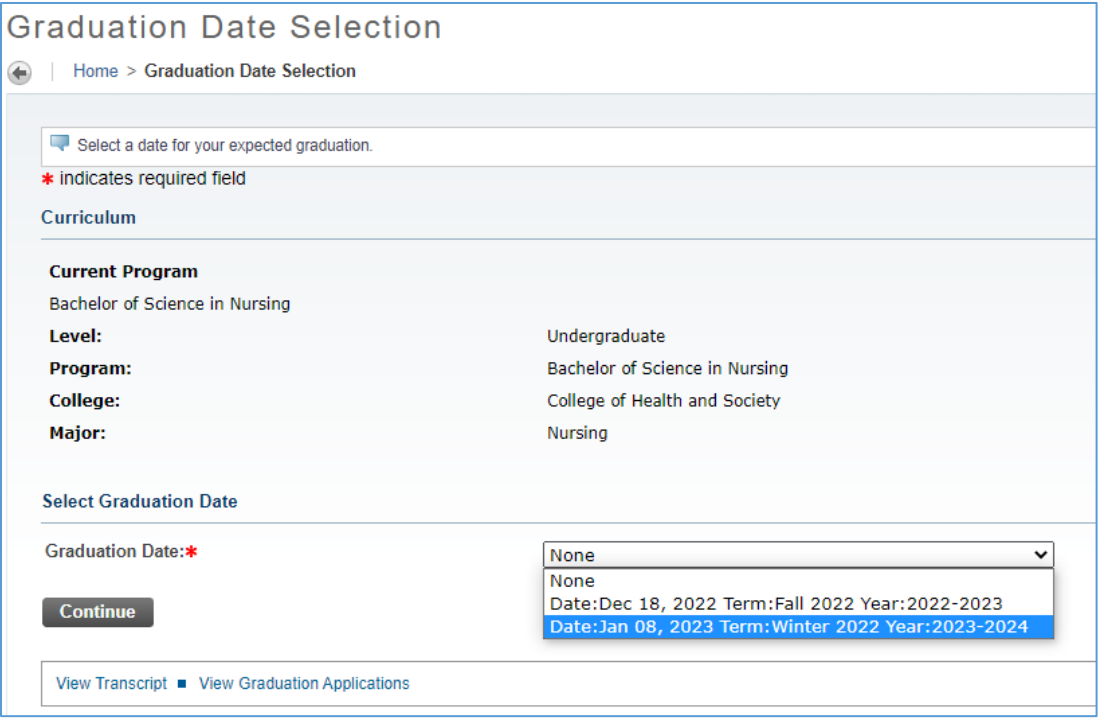

5. Select your Diploma Name. You may use your current name as displayed or select NEW to enter a version of your legal name as your Diploma Name. Please note that your legal name or an accepted version of your legal name must be entered. Any name that differs from your legal name on file with HPU will be rejected. To update your legal name with HPU, please complete a [Change of Student Information Form.](https://www.hpu.edu/registrar/files/student-information-change-form.pdf)

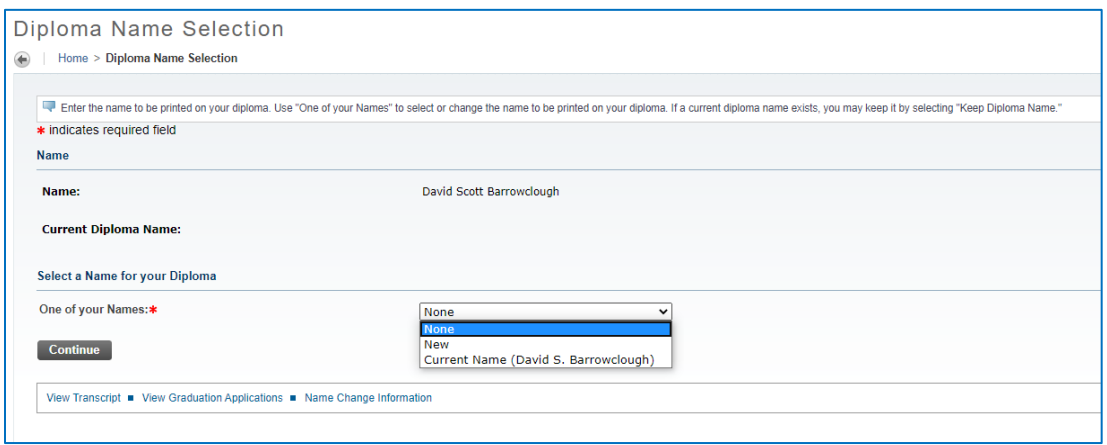

If you select NEW, you will be able to enter your name updates:

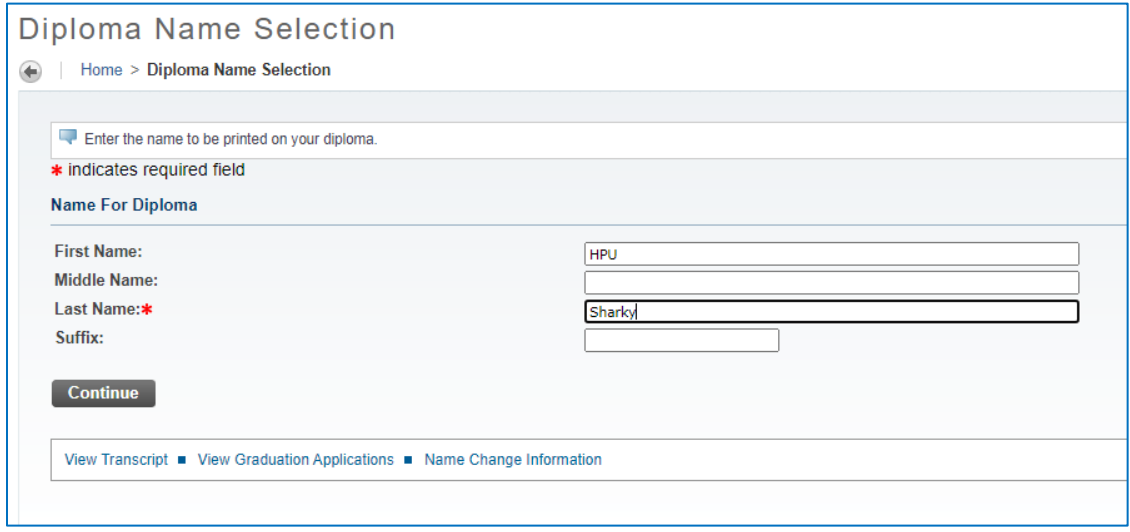

6. Select an Address for your Diploma (the address that you would like your diploma mailed to). You can select your current address from the drop down or enter a new one:

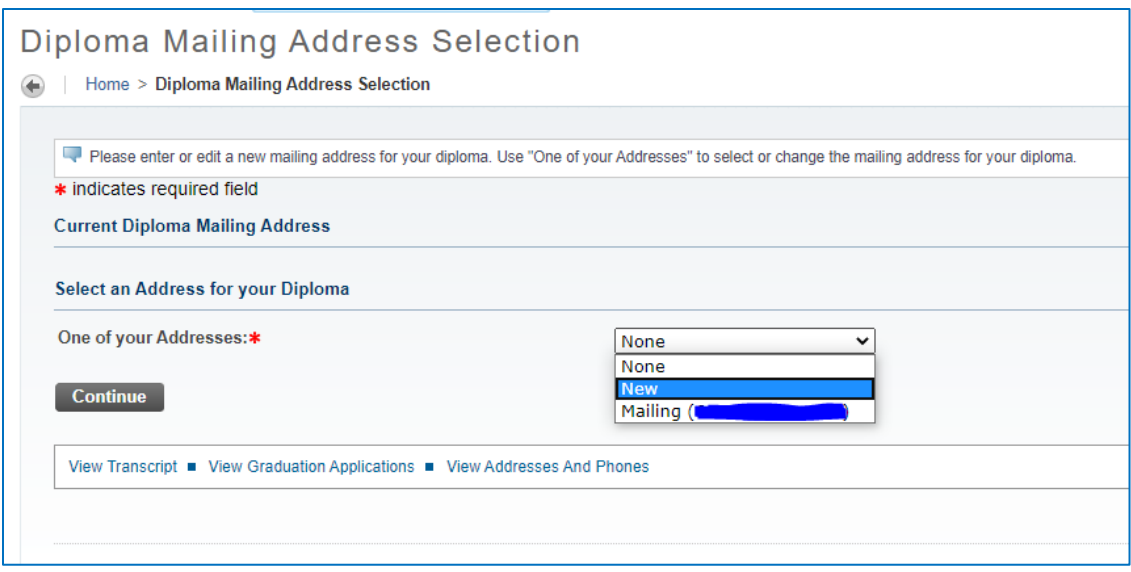

7. Your Graduation Application Summary will display the information that you have entered. Please verify ALL information for accuracy. If you need to make changes, you can use your browser back button to return to a previous screen. Once you have confirmed your information, click Submit Request:

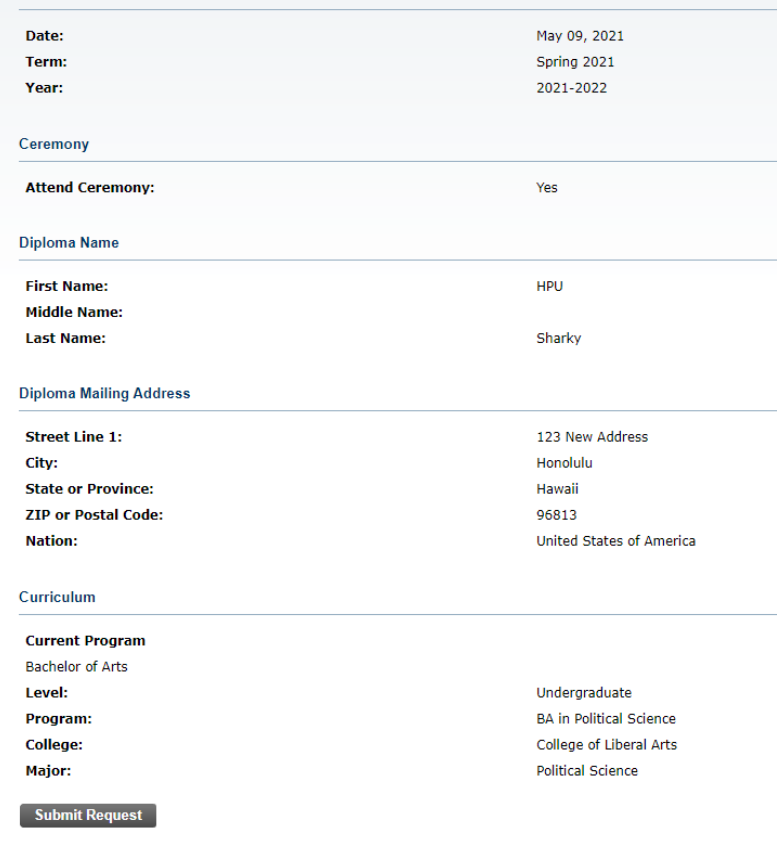

8. You may return to Graduation Self-Service at any time to verify your submitted Graduation Applications. You may not edit an application once submitted and should contact [PTG@hpu.edu](mailto:PTG@hpu.edu) should you need to make any adjustments.

Petition to Graduate – Locating Other Student Services on the MyHpu Portal

1. If you are unable to locate the 'Other Student Services' section in your MyHpu Portal, you can scroll down to the button 'Discover More'.

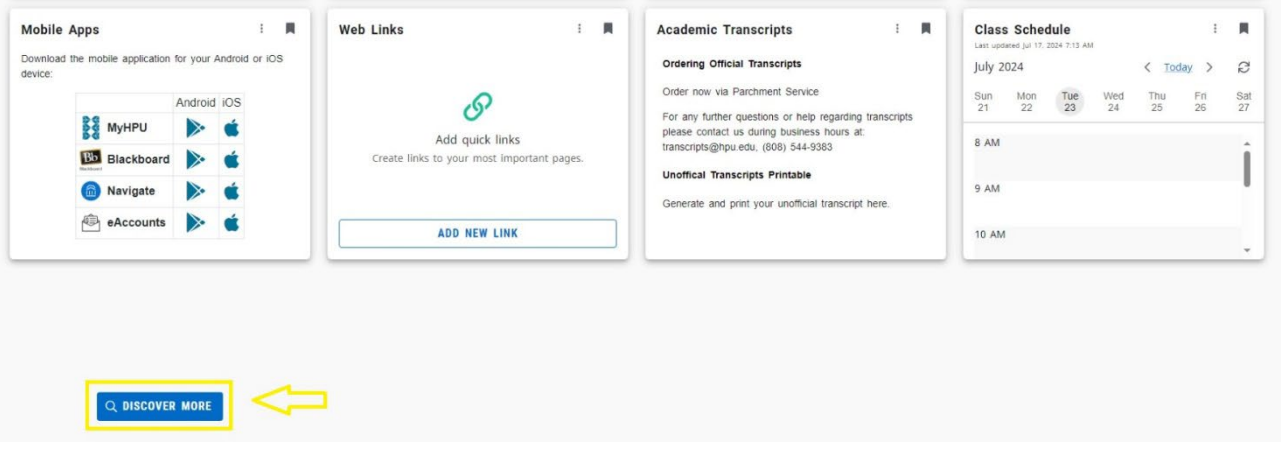

2. Then you will scroll down until you see the section 'Other Student Services'. To place the section on the main page, you can click on the ribbon in the top let corner of the section and it will be placed on the main page.

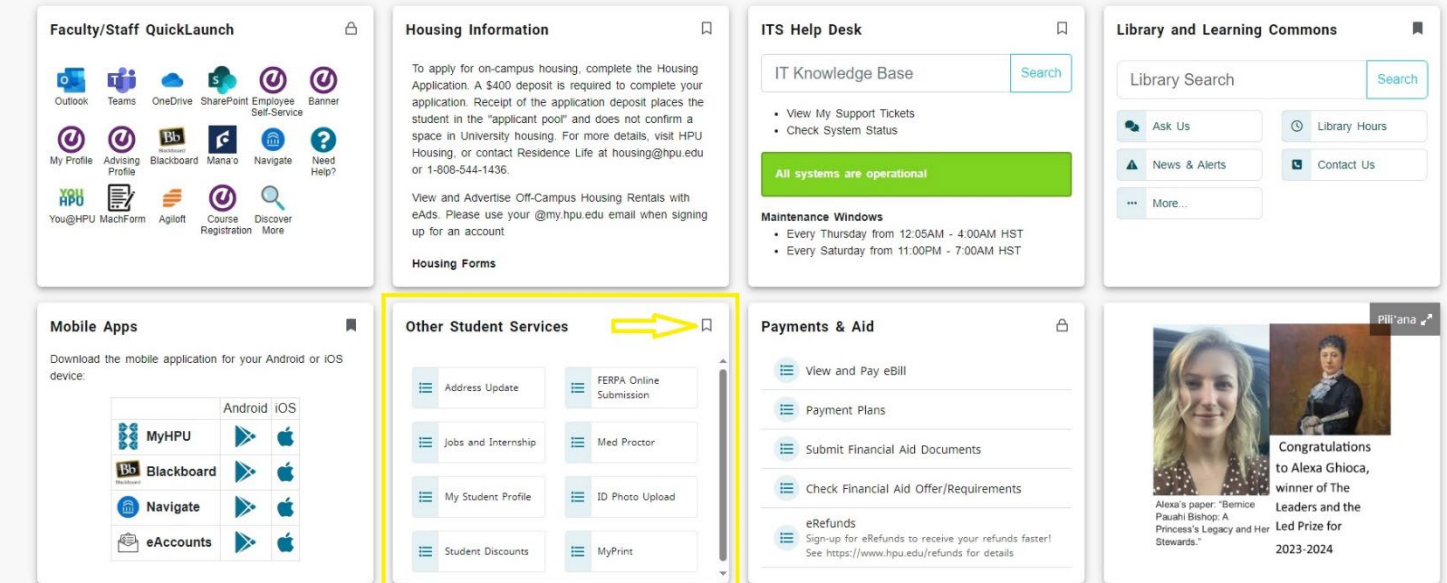